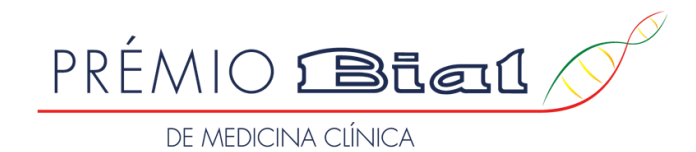

Bem-vindo à Plataforma de Gestão de Prémios da Fundação BIAL (BF-AMS).

A BF-AMS é a designação genérica para o sistema de gestão de prémios da Fundação nas suas componentes de acesso reservado. A BF-AMS fornece funcionalidades aos candidatos envolvidos no concurso designado por Prémio BIAL de Medicina Clínica.

Neste espaço poderá criar, gravar, aceder e submeter candidaturas quando estiver aberto um novo concurso. Por favor, consulte as instruções abaixo para usufruir de uma melhor experiência ao utilizar a nossa plataforma.

Se vai entrar pela primeira vez na plataforma e elaborar uma nova candidatura, carreque no botão abaixo "Register". Se pretende aceder a uma candidatura gravada e ainda não submetida, carreque no botão abaixo "Login" e ins acesso que recebeu previamente por e-mail; se se esqueceu do seu código de acesso, deverá utilizar a ferramenta de recuperação que colocamos ao seu dispor.

Quando a candidatura estiver completa e for submetida com sucesso, receberá um e-mail de confirmação, com uma cópia preenchida do formulário de candidatura em ficheiro PDF. Após a submissão, deixará de ter acesso à candida

Consulte este quia para saber como editar, gravar e submeter a sua candidatura. Em caso de alguma dúvida p.f. contactar: info@bialfoundation.com ou +351 229 866 150.

Para saber mais sobre o tratamento dos dados pessoais pela Fundação BIAL poderá consultar a Política de Privacidade disponível no site.

#### Obrigado.

Welcome to the BIAL Foundation Awards Management System (BF-AMS)

The BF-AMS denotes the restricted access components of the BIAL Foundation Awards Management System. The BF-AMS offer functionalities to applicants involved in the Prémio BIAL de Medicina Clínica.

Here you can create, save, access, and submit applications when a new competition is open. Please refer to the instructions below to enjoy a better experience using our platform.

If you are entering the platform for the first time to elaborate a new application, click on the "Register" button below. If you want to access a saved application that has not yet been submitted, click on the "Login" butt code that you have previously received by email; if you have forgotten your login code, please use the automated recovery tool.

When the application is complete and successfully submitted, you will receive a confirmation email with a PDF copy of the application form duly filled in. After submission, you will no longer have access to the application

Please consult this guide to learn how to edit, save and submit your application. If you still have any doubts, please contact: info@bialfoundation.com or +351 229 866 150.

To learn more about the processing of personal data by the BIAL Foundation, you can consult the Privacy Policy available on the website.

Thank you.

Apenas permitido no período de candidaturas definido. Permite o acesso ao formulário de candidatura para preenchimento e submissão.

Registe

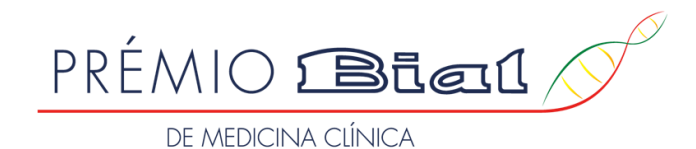

# 1. IDENTIFICAÇÃO DA OBRA CANDIDATA

**1. IDENTIFICATION OF THE ENTERED WORK** 

Tema da Obra / Topic \*

Na área 1 do formulário, é pretendido que seja preenchido o tema e título da obra.

Título da Obra / Title \*

# 2. RESUMO DA OBRA CANDIDATA

**2. SUMMARY OF THE ENTERED WORK** 

(Nota: no máximo, 7000 caracteres, incluindo espaços)

(Note: 7000 characteres maximum, including spaces)

Na área 2, é esperado que seja explicado, de forma sucinta, o resumo da obra. O número de caracteres inserido não deverá ser superior a 7. 000 caracteres.

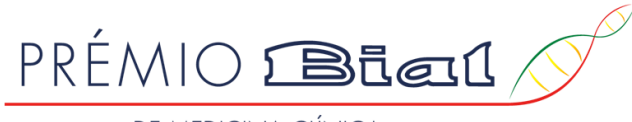

DE MEDICINA CLÍNICA

## 3. IDENTIFICAÇÃO DO(S) AUTOR(ES) DA OBRA CANDIDATA

#### 3. IDENTIFICATION OF THE AUTHOR(S) OF THE ENTERED WORK

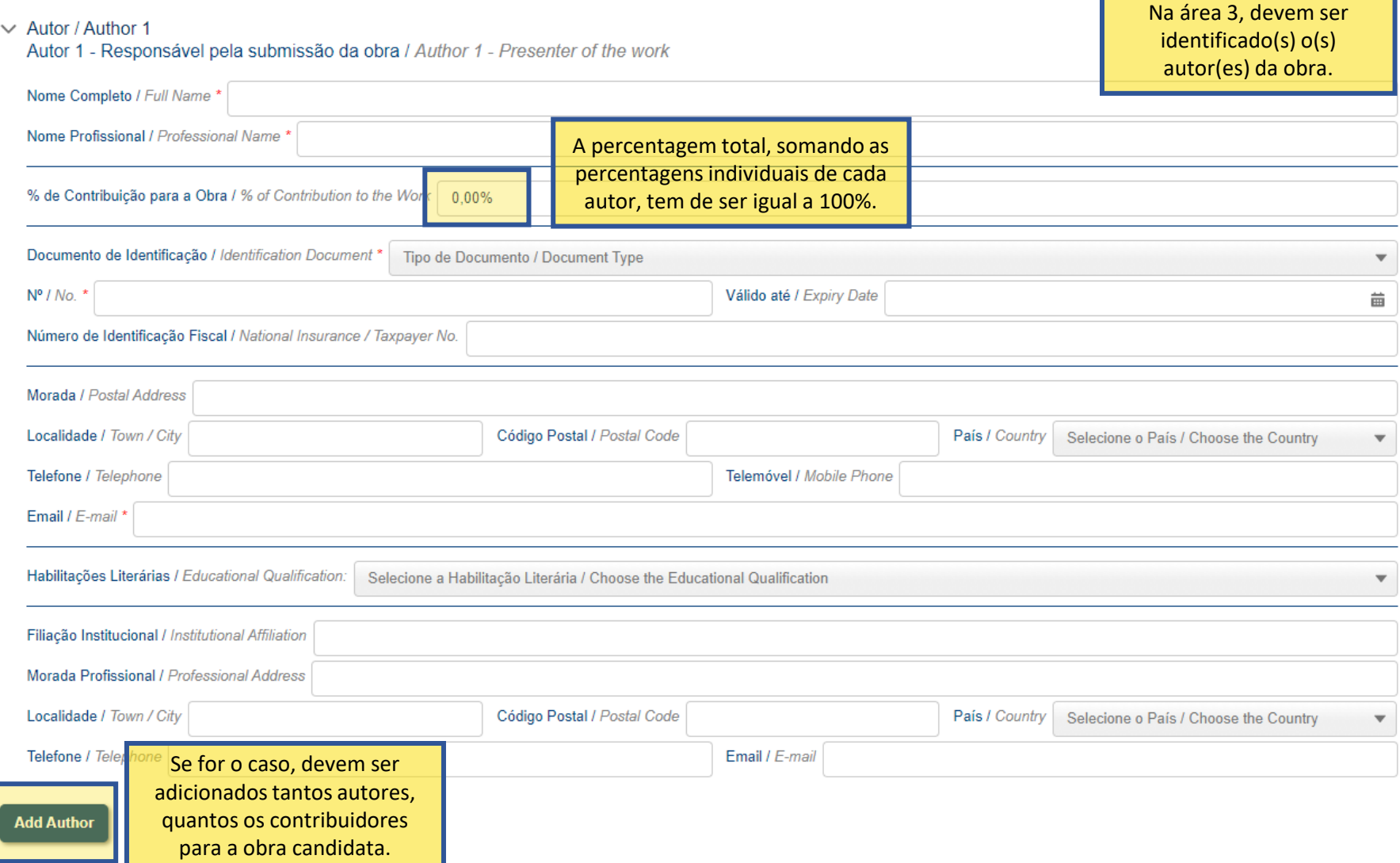

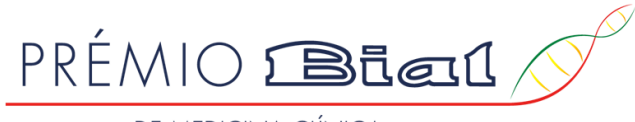

DE MEDICINA CLÍNICA

#### 4. ANEXOS NECESSÁRIOS PARA SUBMETER A CANDIDATURA

News in the media

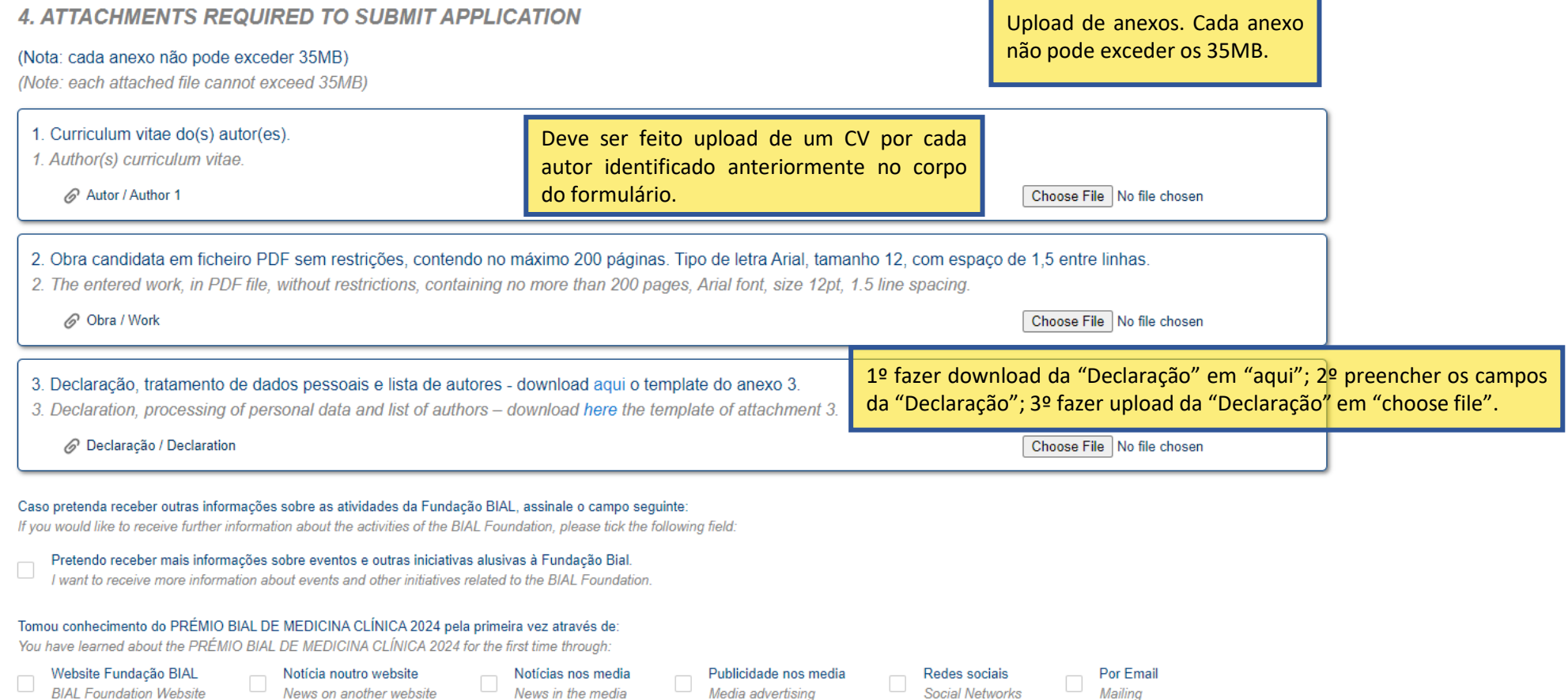

Media advertising

Social Networks

(\*) Campos obrigatórios para gravar a candidatura / Mandatory fields to save a draft application

Outro Qual?

Other Which?

News on another website

**BIAL Foundation Website** 

Cartaz ou panfleto

Poster or flyer

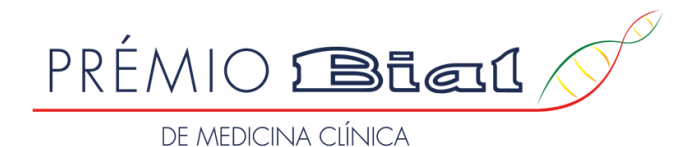

#### 4. ANEXOS NECESSÁRIOS PARA SUBMETER A CANDIDATURA

**4. ATTACHMENTS REQUIRED TO SUBMIT APPLICATION** 

#### (Nota: cada anexo não pode exceder 35MB)

(Note: each attached file cannot exceed 35MB)

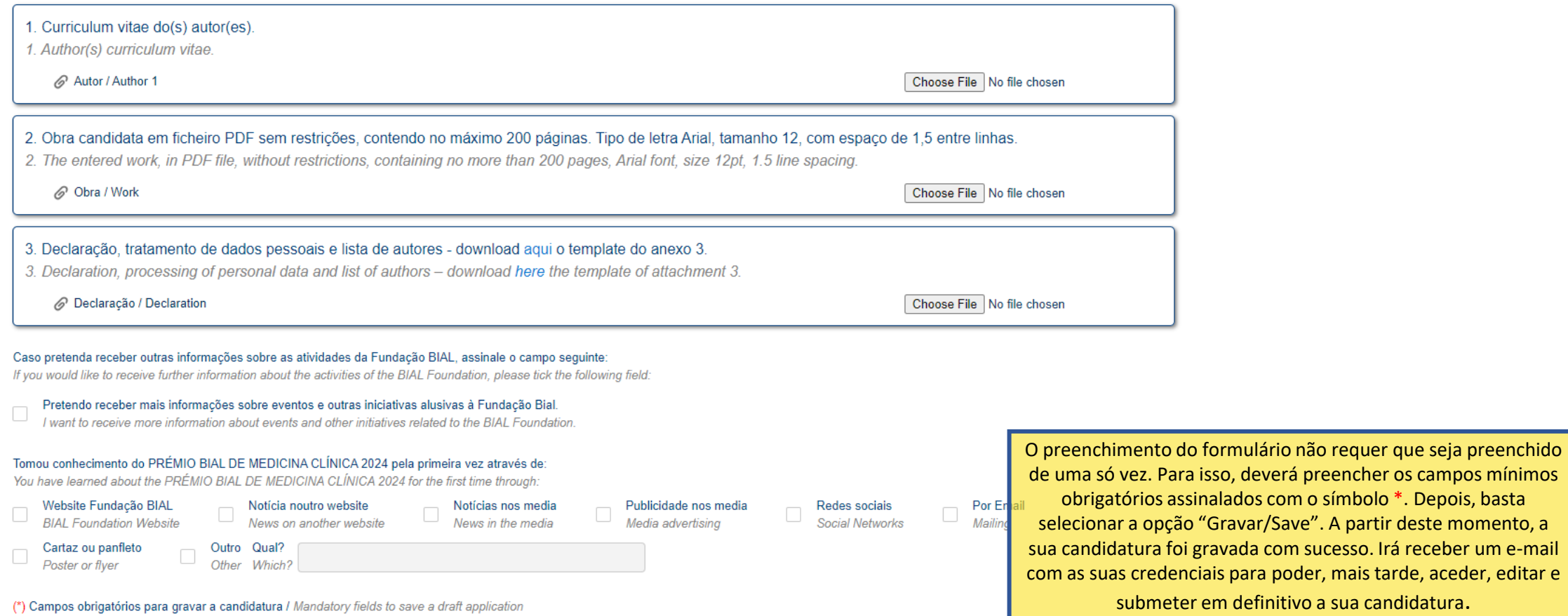

o, deverá preencher os campos mínimos lados com o símbolo \*. Depois, basta ravar/Save". A partir deste momento, a vada com sucesso. Irá receber um e-mail s para poder, mais tarde, aceder, editar e n definitivo a sua candidatura.

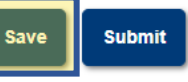

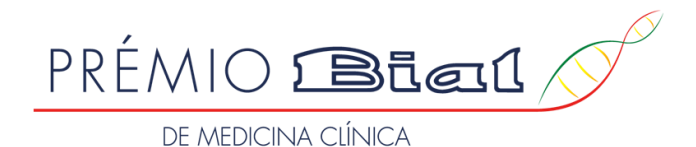

sentido, pode colocar "n/a".

formulário preenchido.

#### 4. ANEXOS NECESSÁRIOS PARA SUBMETER A CANDIDATURA

**4. ATTACHMENTS REQUIRED TO SUBMIT APPLICATION** 

#### (Nota: cada anexo não pode exceder 35MB)

(Note: each attached file cannot exceed 35MB)

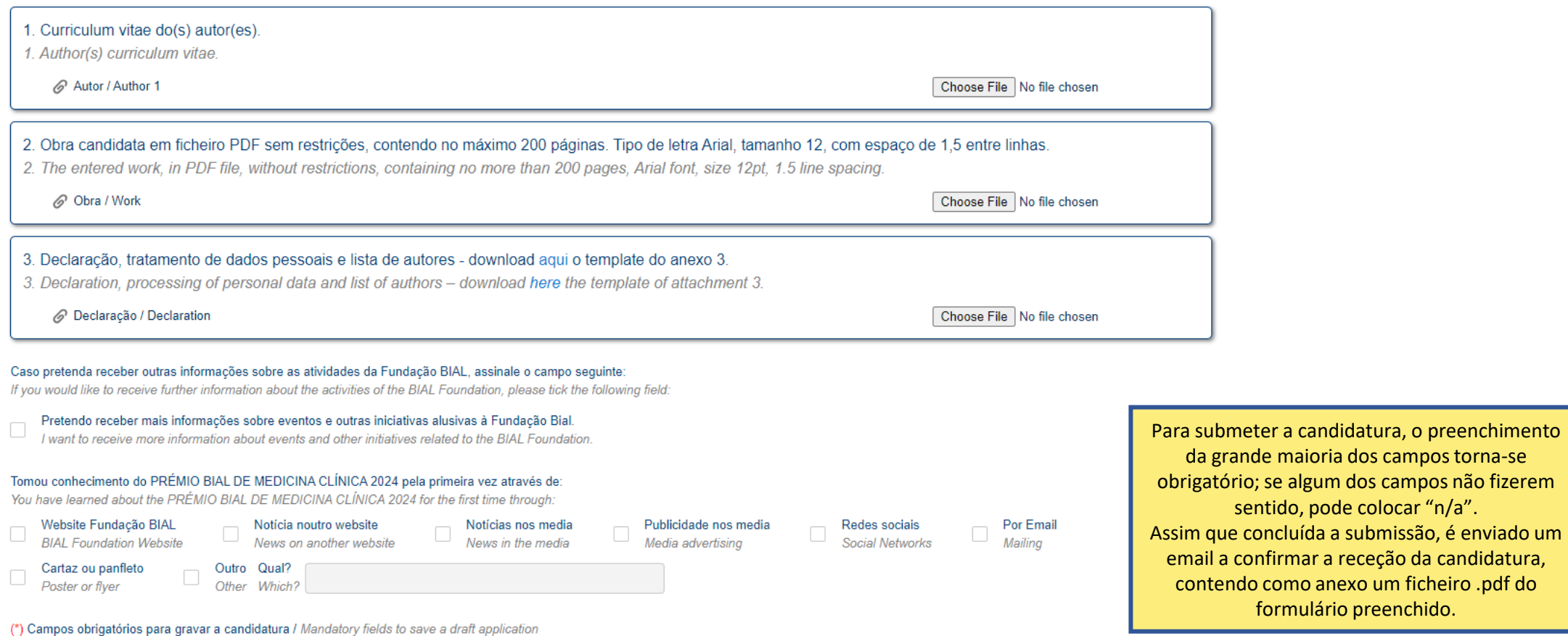

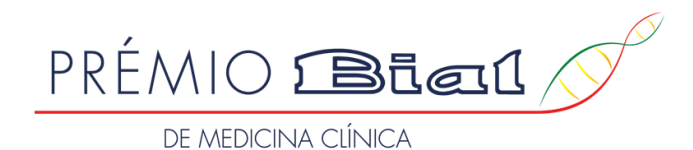

Bem-vindo à Plataforma de Gestão de Prémios da Fundação BIAL (BF-AMS).

A BF-AMS é a designação genérica para o sistema de gestão de prémios da Fundação nas suas componentes de acesso reservado. A BF-AMS fornece funcionalidades aos candidatos envolvidos no concurso designado por Prémio BIAL de Medicina Clínica.

Neste espaço poderá criar, gravar, aceder e submeter candidaturas quando estiver aberto um novo concurso. Por favor, consulte as instruções abaixo para usufruir de uma melhor experiência ao utilizar a nossa plataforma.

Se vai entrar pela primeira vez na plataforma e elaborar uma nova candidatura, carregue no botão abaixo "Register". Se pretende aceder a uma candidatura gravada e ainda não submetida, carregue no botão abaixo "Login" e ins acesso que recebeu previamente por e-mail; se se esqueceu do seu código de acesso, deverá utilizar a ferramenta de recuperação que colocamos ao seu dispor.

Quando a candidatura estiver completa e for submetida com sucesso, receberá um e-mail de confirmação, com uma cópia preenchida do formulário de candidatura em ficheiro PDF. Após a submissão, deixará de ter acesso à candida

Consulte este guia para saber como editar, gravar e submeter a sua candidatura. Em caso de alguma dúvida p.f. contactar: info@bialfoundation.com ou +351 229 866 150.

Para saber mais sobre o tratamento dos dados pessoais pela Fundação BIAL poderá consultar a Política de Privacidade disponível no site.

Obrigado

Welcome to the BIAL Foundation Awards Management System (BF-AMS).

The BF-AMS denotes the restricted access components of the BIAL Foundation Awards Management System. The BF-AMS offer functionalities to applicants involved in the Prémio BIAL de Medicina Clínica.

Here you can create, save, access, and submit applications when a new competition is open. Please refer to the instructions below to eniov a better experience using our platform.

If you are entering the platform for the first time to elaborate a new application, click on the "Register" button below. If you want to access a saved application that has not vet been submitted, click on the "Login" butt code that you have previously received by email; if you have forgotten your login code, please use the automated recovery tool.

When the application is complete and successfully submitted, you will receive a confirmation email with a PDF copy of the application form duly filled in. After submission, you will no longer have access to the application

Please consult this quide to learn how to edit, save and submit your application. If you still have any doubts, please contact: info@bialfoundation.com or +351 229 866 150.

To learn more about the processing of personal data by the BIAL Foundation, you can consult the Privacy Policy available on the website.

Thank you.

ரிக்கோ **EQUADATIO** 

Se gravou previamente o formulário de candidatura e recebeu um email com as suas credenciais, para aceder novamente ao formulário basta selecionar a opção "Login" e introduzir as referidas credenciais.

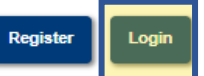

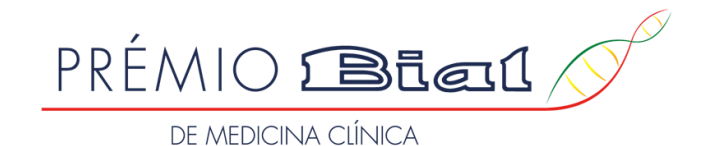

# PRÉMIO **BRail**

# DE MEDICINA CLÍNICA

### Autenticação / Login

Utilizador / Username \*

Senha / Password \*

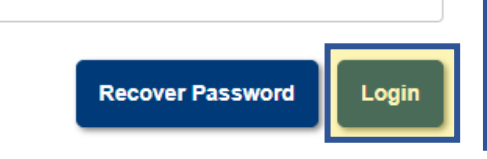

Apenas necessita de inserir o utilizador e a password enviados anteriormente via email. Após o login, será(ão) apresentada(s) a(s) candidatura(s) previamente preenchida(s) e não submetida(s).

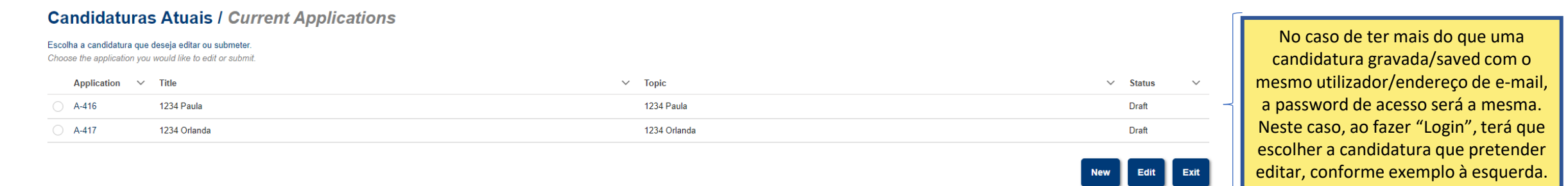

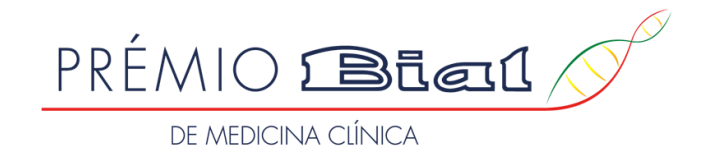

# PRÉMIO SBEEL

# DE MEDICINA CLÍNICA

# Autenticação / Login

Utilizador / Username \*

Senha / Password \*

Caso se tenha esquecido da password de acesso, basta efetuar o "Recover Password" e ser -lhe -á enviado um email com a nova password de acesso.

**Recover Password** 

Login